## Module Laser Test – How-To

## Before the measurement:

Turn on the laser at least one hour in advance!

## Measurement:

When facing the lab windows:

- $\circ$  the mats are numbered from 1 to 4, where 4 are the two mats closest to the window.
- $\circ$  the laser is positioned on the left and the measurement points are numbered from 1 to 16 from left to right.
- 1. Plug the camera in to the PC and start "Thorlabs Beam 6.2"
- 2. Make sure the X- and Y-projections (a) are open.

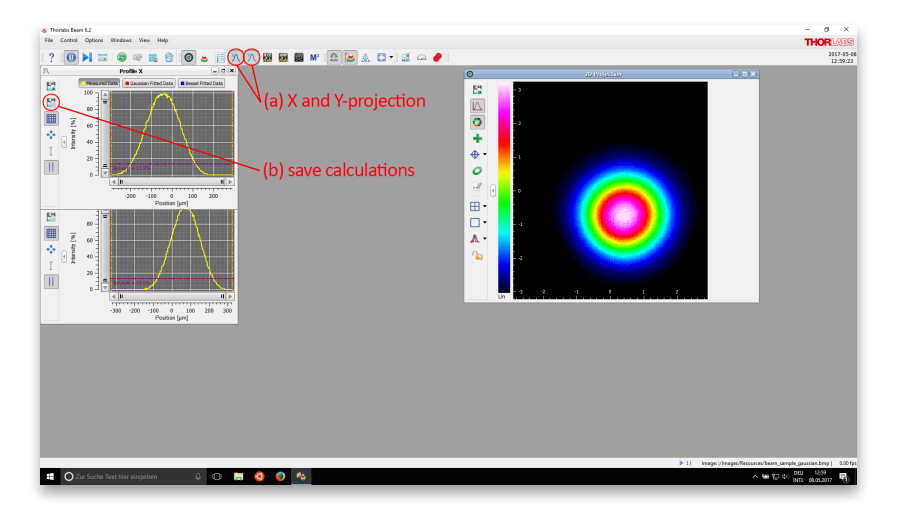

3. To start the measurement, click on "save calculations" (b) in either of the X- and Yprojection windows. This will open a dialog where the folder and filename have to be specified. Create a folder with the name of the module e.g. "FSM00019". The

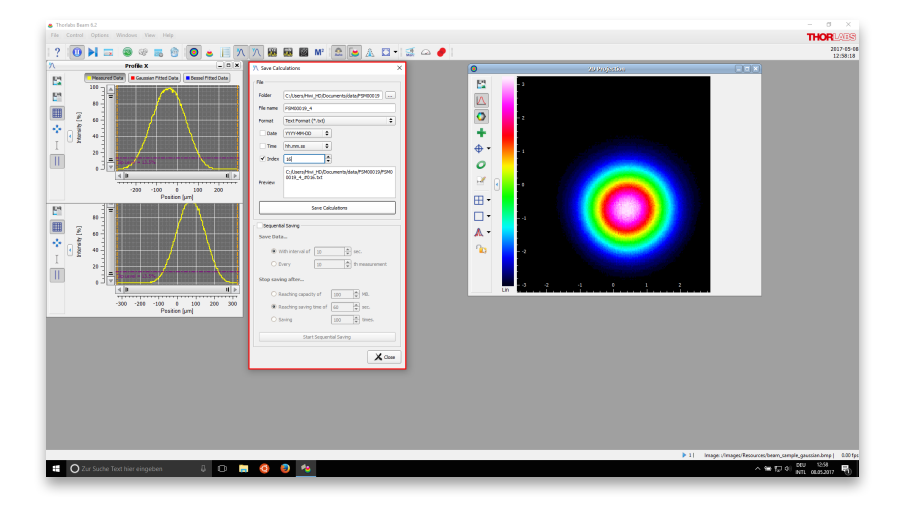

filename is "FSM00019\_i", where "i" stands for the measured mats. For each measurement point along the mats the index has to be increased manually.

## Analysis:

To analyze the data open the Ubuntu shell on windows and type execute

- cd \$DATAPATH/code
- ./LaserAnalysis <modulenumber>

This will create two files in the folder "data", one pdf summary file and one txt file containing the RMS values. Both files have to be uploaded to the database.